## 1. 概要

1.1. 全体イメージ

本機能は、書籍に関する情報を登録・変更する際に使用する。

登録は 1 件ずつ情報を入力する個別登録であり、一括登録を行う場合は『メニュー画面』の[一 括情報登録]ボタンを押下して遷移先の『登録情報指定画面』において、ファイルのアップロード を行う。

【メニュー画面】 【コンテンツ情報管理画面】 [各種管理機能]メニューの[コンテンツ情 ← D G 10,0100 M 1511)<br>ファイル(f) 編集() 画像() 部紀(2,016) フール(f) <mark>名称 料学大賞</mark><br>Dグアント<br>-<br>- 日本語 マ ٠ 報]を押下することで『コンテンツ管理画 面』へ遷移。 ※メニュー画面の操作については、ポータ ・<br><br>・検索条件を入力してください。<br>エンデンつ区分: [ファーナルアーティウル ~]  $\frac{1}{2}$ ルサイト操作マニュアルを参照。  $- - -$ and the second second in the second second in the second second second in the second second second second second second second second second second second second second second second second second second second second seco **Contract Contract** 【コンテンツ情報一覧画面】 - 0 6 mpc 000741511.00c hatch Gard (content) roles<br>ファイル(f) 編集(f) 画家(y) お気に入り[4] 2-ル(f) へルプ(h) -<br>88.693.6<br>|-<br>|H## w 【書籍情報詳細画面】 ۰ コンテンツ情報一覧<br>※2・ミグン州研究<br>※2・ミグン州研究 - マグン州開<br>※3・デジタル研究<br>●<br>● エグラン語の通信<br>※4・コンポンの<br>※2・コンポンの<br>※2・コンポンの<br>※4・コンポンの<br>※4・コンポンの O SHIP MARIDED SEASON 9-80 07736<br>| || || || || || ||書籍情報詳細|<br>||22 > エデルWEER > エデルWEE-X > 00000000<br>||MARINESS ||2011年7月18日<br>- 分数処理情報<br>- 音符情報<br>- FFM販売<br>- エンデンク管理番号<br>- サイトロ | 600万法:829-10<br>|七分数| 1件<br>| 4008年| 1562  $\begin{array}{ll} & + & 2003796654 \\ & + & 55 \sqrt{57} \sqrt{57} \sqrt{57}464 \end{array}$ <u> Estados de Sant</u> 001<br>リンク先サイト<br>URL<br>URL 1 10:12945/20000001<br>1 55/-96.0.ALO<br>1 2014/11/10<br>1 http://www.jst.asip/ **EXAMPLE** (5) 書館別出記は出記は記事書館 ババーフォート・シーム しょうせい かいしん かいしゅう ニュー・コール (5) ラインス きょう ディー・ライブ 金属 1 - 2014/10/10 m<br>- 1 - 12:34<br>- 12:34<br>- 12:34<br>- 12:35<br>- 12:35<br>- 12:35<br>- 12:34<br>- 12:34<br>- 2:35<br>- 2:35<br>- 2:35<br>- 2:35<br>- 2:35<br>- 2:35<br>- 2:35<br>- 2:35<br>- 2:35<br>- 2:35<br>- 2:35<br>- 2:35<br>- 2:35<br>- 2:35<br>- 2:35<br>- 2:35<br>- 2:35<br>- 2:35<br>- 2:35<br>- - コロンセールの<br>- パージョン<br>- Heret<br>- 平磁定<br>- -・\*<br>マルチブル語定<br>デポジタ購削<br>マルチブル構施<br>タイトル情報<br>クイトル情報 : 日本語<br>: タイトル<br>: サブタイトル<br>: ラップタータイトル<br>: チップタータイトル タイトル記述書店<br>タイトル<br>サブタイトル<br>ラャブタータイトル<br>ラャブタータイトル u.  $\begin{array}{ll} & 1\\ & 1\\ & 1\\ & 10.12346710000010\\ & 10001 & 10000000\\ & 10001 & 100000000\\ \end{array}$ 連番<br>関連するロンテンツ<br>関連性<br>関連タイツ .<br>September  $\begin{array}{ll} : & \text{SVD+trOhe} \\ : & \text{R}\neq \text{SO-1}\end{array}$ 種供先サイト<br>デポジットフラグ<br>デポジット日時 様状先サイト<br>デポジットフラグ<br>ギポリット自論  $\begin{array}{ll} 1 & \text{MAGO} & \text{M} \\ 1 & \text{R} & \text{MAGO} & \text{M} \end{array}$  $\begin{array}{ll} : & \text{SINIMFobres} \\ : & \text{RSF} \text{SLO} \text{ of } \end{array}$ 様決先サイト<br>デポジットフラグ<br>デポジット日時 提供先サイト<br>デポジットフラグ<br>ギポリント自衛 : SPOTHEROOL<br>: 東デポジット  $\begin{array}{ll} 1 & \text{SFRAC} \text{coside} \\ 1 & \text{R} \text{ of } \text{SO}_2 \text{A} \end{array}$ 接続先サイト<br>デポジットフラグ<br>デポジット日時 接供先サイト<br>デポジットフラグ<br>ギポハム 口痛  $\begin{array}{ll} : & \text{SIPLACousPath},\\ : & \# \mathcal{P}(\mathcal{B} \mathcal{G}_\mathcal{P}) \circledast \end{array}$  $\begin{array}{ll} &\textrm{SFRA0} \, \textrm{cos}\, \textrm{Re} \, \textrm{O} \, \textrm{O} \, \textrm{O} \, \textrm{O} \, \textrm{O} \, \textrm{O} \, \textrm{O} \, \textrm{O} \, \textrm{O} \, \textrm{O} \, \textrm{O} \, \textrm{O} \, \textrm{O} \, \textrm{O} \, \textrm{O} \, \textrm{O} \, \textrm{O} \, \textrm{O} \, \textrm{O} \, \textrm{O} \, \textr$ 植供売サイト<br>デポジットフラグ<br>デポジット日時 ang na  $\begin{array}{ll} &\text{if } \text{finite} \\ & \text{if } \\ 0 & \\ \text{if } \\ 1 & \\ \text{if } \\ \text{if } \\$ 検索先サイト<br>約800-ライ日付<br>トライ国数<br>最新トライ日付<br>スキークスコウダ 株索先サイト<br>初期トライ百枚<br>1つイ百枚<br>最新トライ日付<br>ステータスフラグ 連番<br>和皮制製品物<br>和皮制製料<br>和皮制製のライブ<br>和皮番号<br>和皮番号 : 1<br>- 初成機関名称<br>- 日本語<br>- FundRef<br>- RondRef emanne 連番<br>奥行制関名<br>泉行制関名IIR文学)<br>泉行制関の場所<br>泉行制関の部門 : 1<br>: 発行特徴名<br>: 発行特徴の場所<br>: 発行特徴の部門 (1)へ続く (3)へ続く

**Contract Contract** 

۰

【書籍情報登録変更画面】

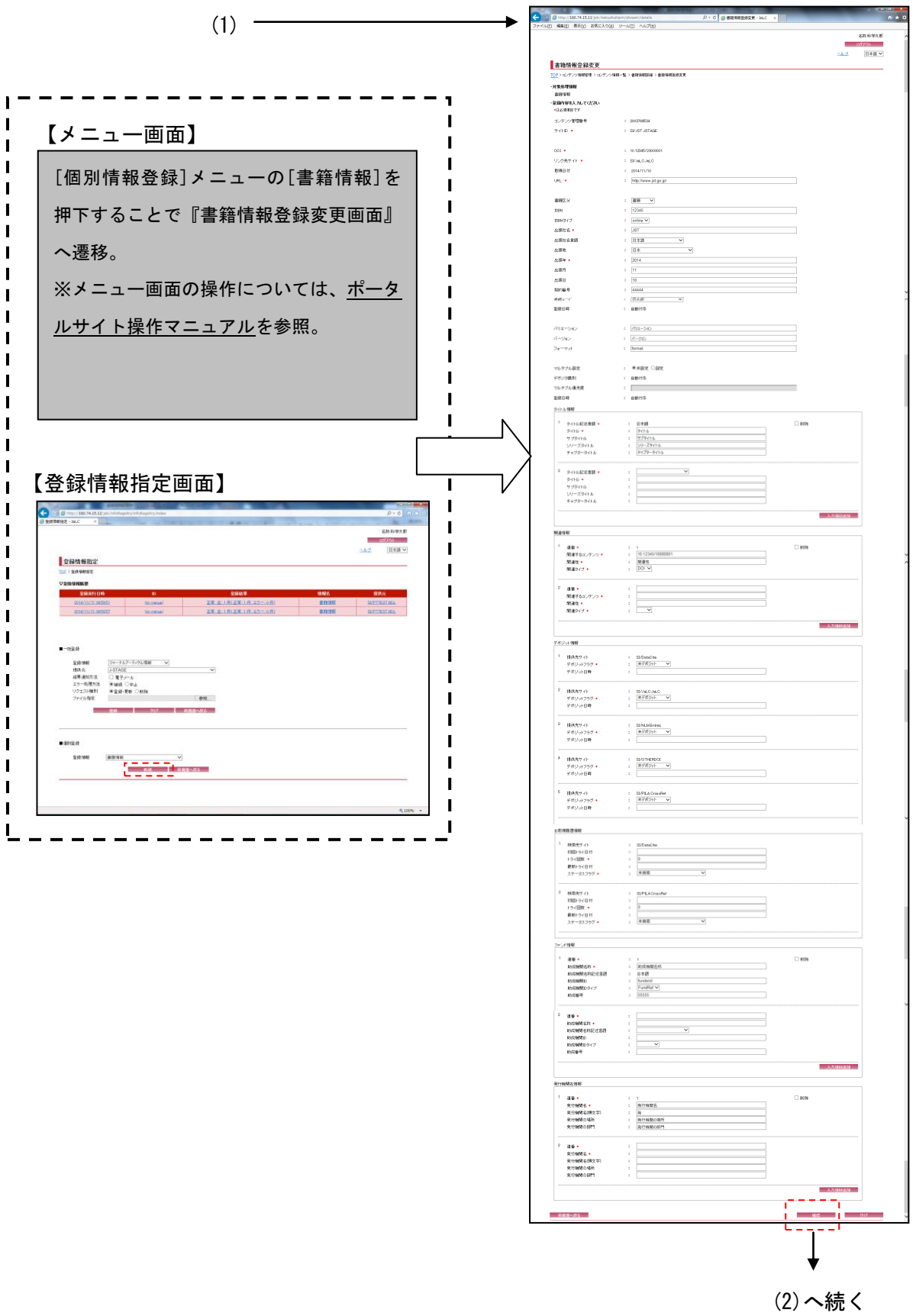

┓

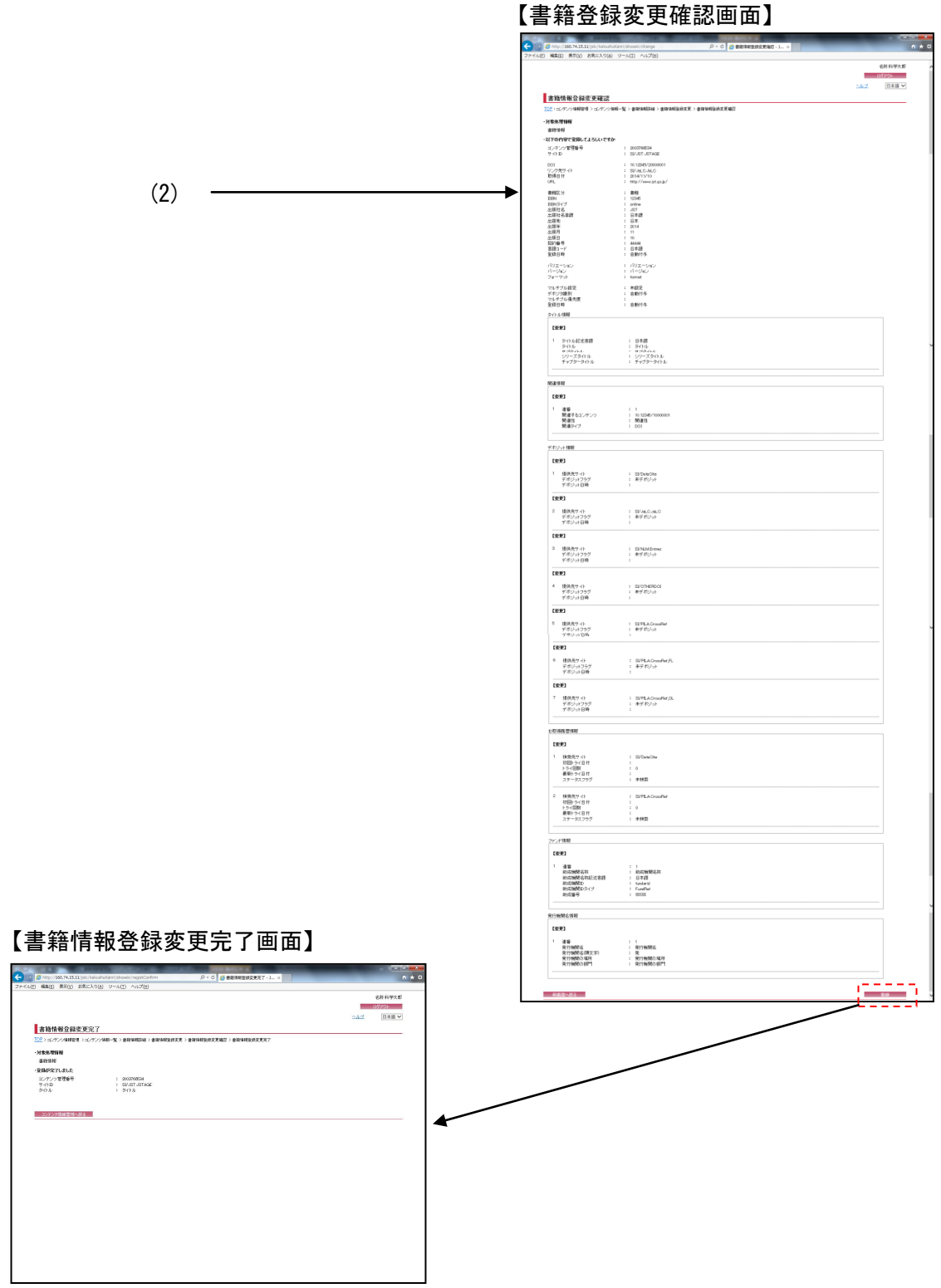

<u> Tanzania (h. 1888).</u>

and the control of the control

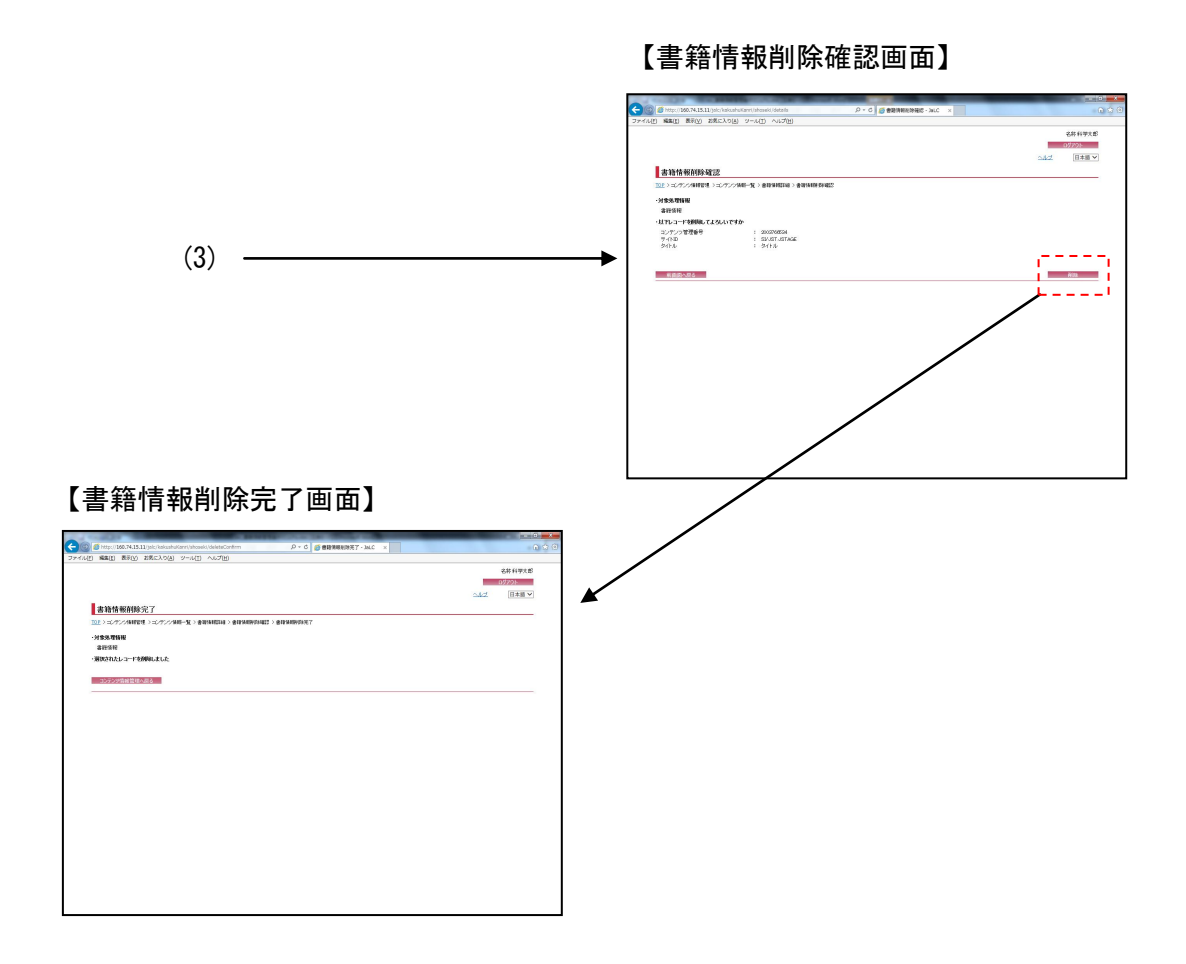

<u> Tanzania (m. 1888)</u>

and the control of the control of the control of the control of the control of the control of the control of the

# 2. 操作手順

### 2.1. コンテンツ情報管理画面

書籍情報の検索を行う場合には、各検索条件を設定して[検索]ボタンを押下する。[クリア]ボ タンを押下すると、『コンテンツ情報管理画面』の初期表示時の状態に戻る。

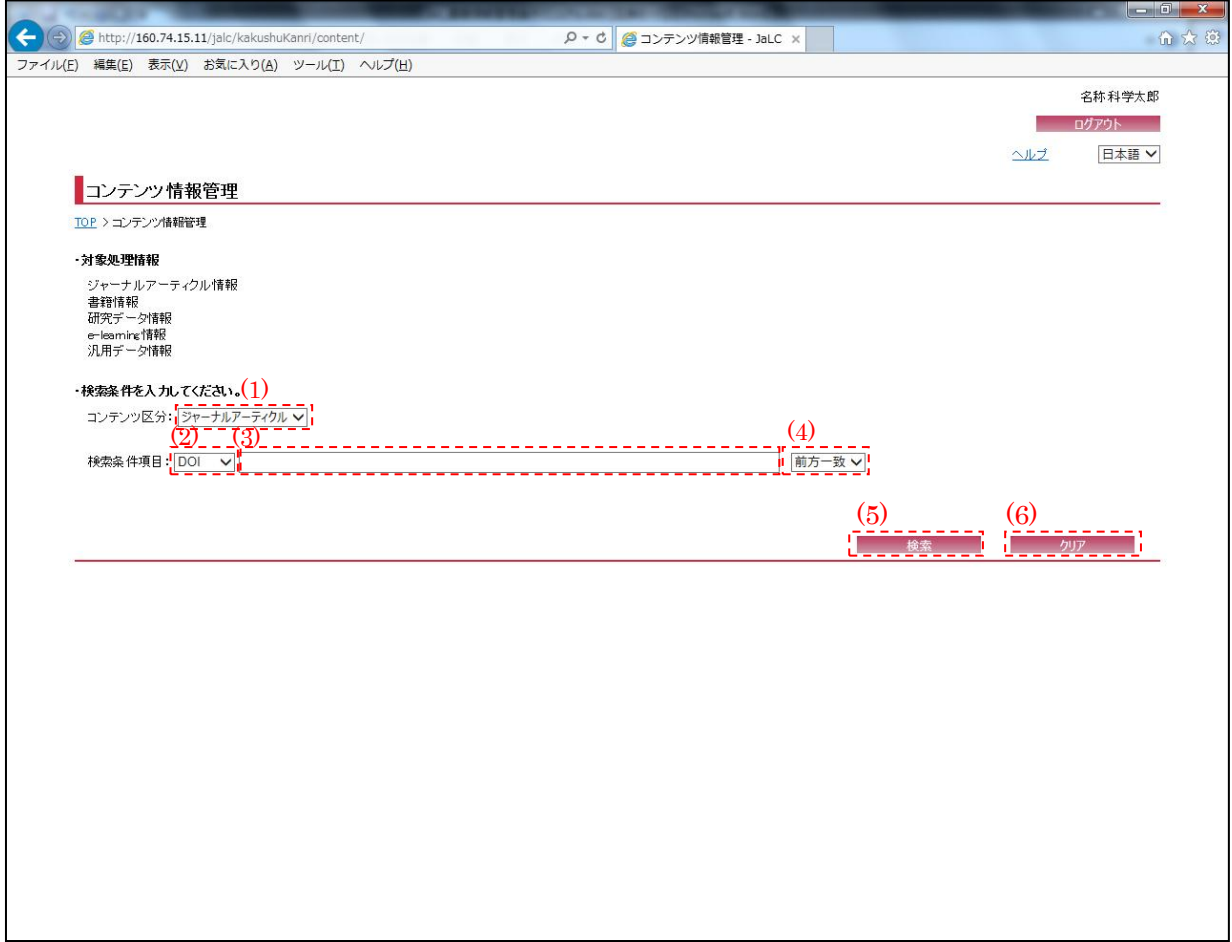

<span id="page-5-0"></span>(1) コンテンツ区分

検索を行うコンテンツ区分(ジャーナルアーティクル/書籍/研究データ/e-learning/汎用デー タ)を[検索条件コンテンツ区分]プルダウンにて選択する。書籍情報の場合は書籍を選択する。

#### (2) 検索条件選択

書籍情報の検索条件(DOI/タイトル)を[検索条件選択]プルダウンにて選択する。

(3) 検索条件詳細

[検索条件選択]プルダウンにて選択した項目に応じて、その詳細(全半角英数記号・2000 文字 以下)を入力する。必須項目である。

<span id="page-6-0"></span>(4) 検索条件方法

書籍情報の検索方法(完全一致/前方一致/後方一致/部分一致)を[検索条件方法]プルダウンに て選択する。

(5) 検索

[検索]ボタンを押下することで[、\(1\)](#page-5-0)[~\(4\)の](#page-6-0)条件に従って検索を行い、『書籍情報一覧画面』へ 画面遷移する。

(6) クリア

[クリア]ボタンを押下することで[、\(1\)](#page-5-0)[~\(4\)の](#page-6-0)条件を初期値(検索条件選択:"DOI"、検索条件 詳細:空欄、検索条件方法:"前方一致")に変更する。

2.2. コンテンツ情報一覧画面

**Contract Contract** 

検索条件に該当した書籍情報の一覧が表示される。検索結果の書籍の詳細を表示する場合は、 [検索結果リスト(DOI)]リンクを押下する。

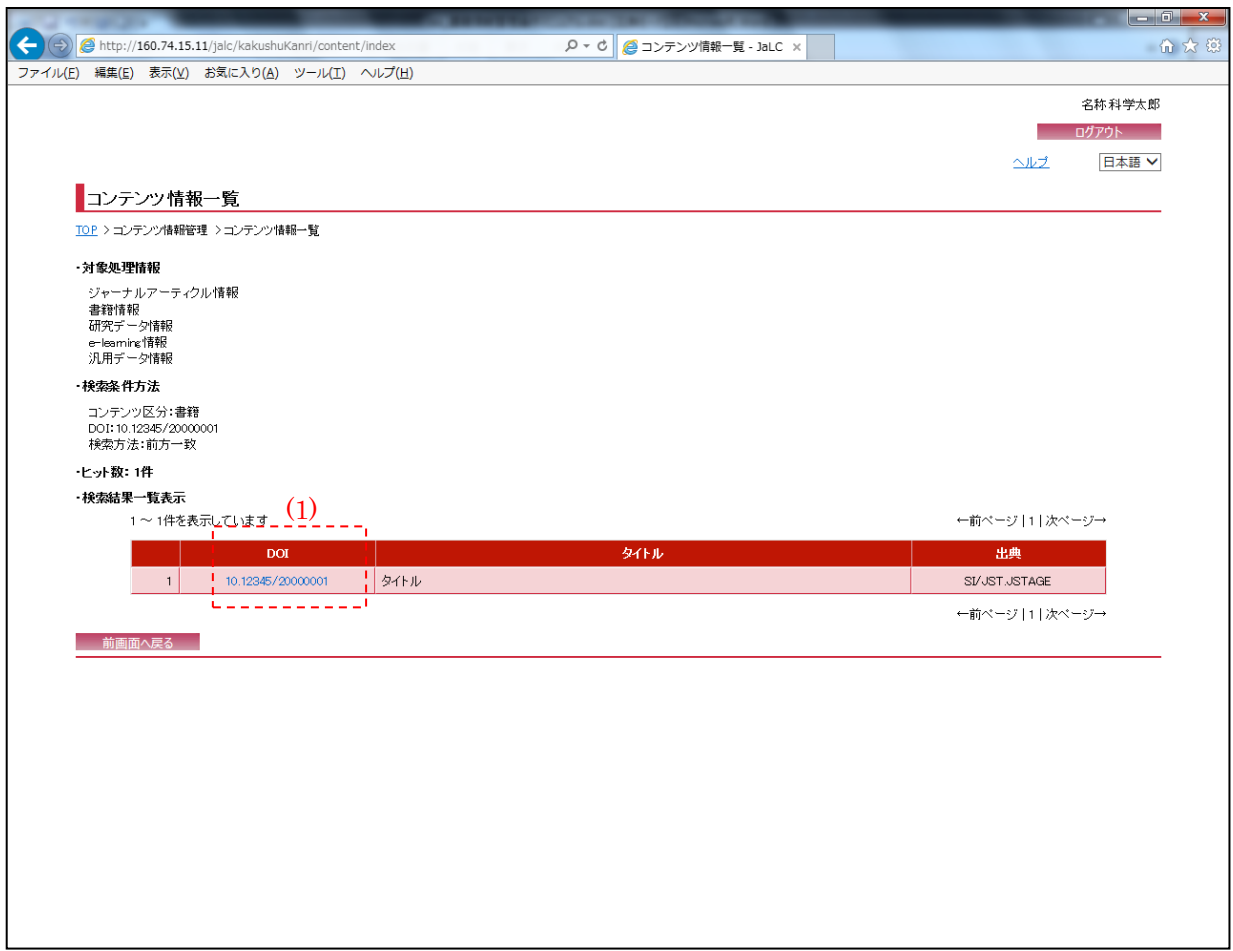

(1) 検索結果リスト(DOI)

[検索結果リスト(DOI)]リンクを押下することで、対象データの『書籍情報詳細画面』へ画面遷 移する。

۳

# 2.3. 書籍情報詳細画面

以下の画面では書籍情報の詳細情報が表示される。表示情報の変更を行う場合は、[変更]ボタ ンを押下する。表示情報の削除を行う場合は、[削除]ボタンを押下する。

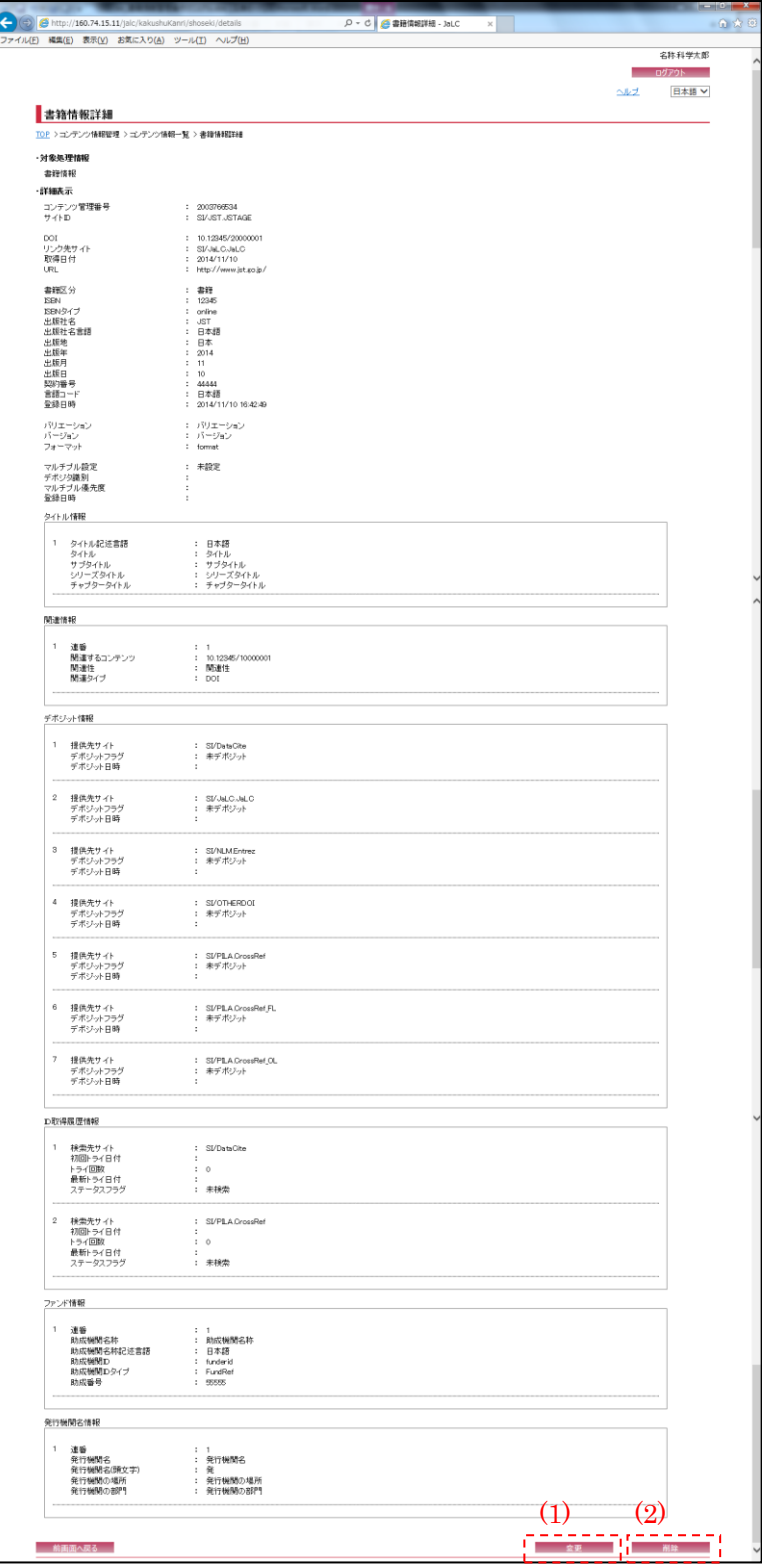

-

(1) 変更

[変更]ボタンを押下することで、『書籍情報登録変更画面』へ画面遷移する。

(2) 削除

[削除]ボタンを押下することで、『書籍情報削除確認画面』へ画面遷移する。

### 2.4. 書籍情報登録変更画面

以下の画面では、書籍情報の新規登録処理・変更処理が可能である。

入力情報の確認を行う場合には、[確認]ボタンを押下する。[クリア]ボタンを押下すると、入 力欄が『書籍情報登録変更画面』の初期表示時に戻る。

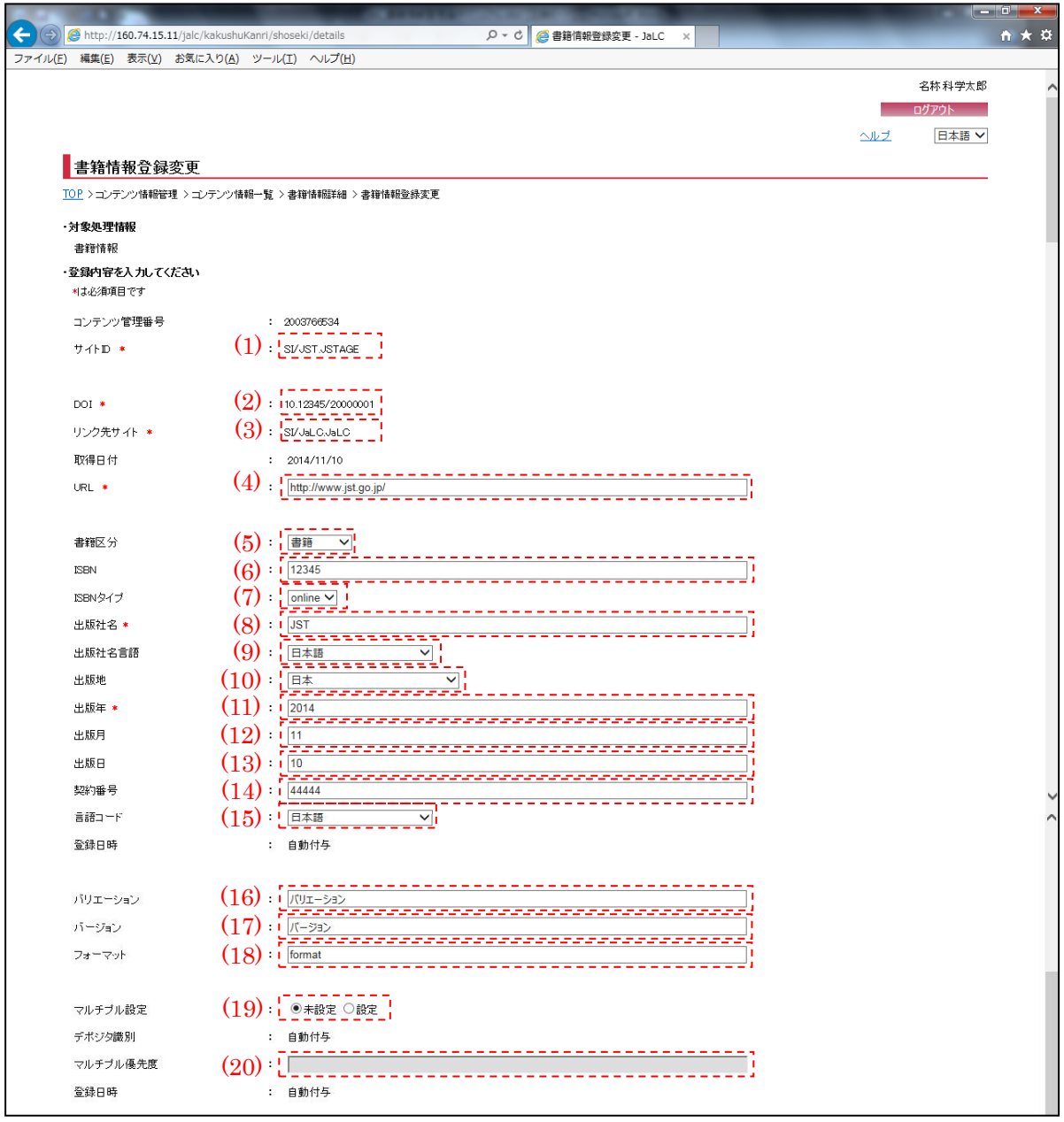

(画面 1/3)

※"\*(赤色)"マークが付いている箇所は必須項目である為、必ず入力すること。

※『書籍情報詳細画面』より[変更]ボタン押下による画面遷移の場合、選択されたレコードの情 報が設定されている。必要に応じて変更する。

13

<span id="page-11-0"></span>(1) サイト ID

サイト ID (半角英数記号・100 文字以下)を入力する。 ※『書籍情報詳細画面』より[変更]ボタン押下による画面遷移の場合、変更出来ない。

#### (2) DOI

- DOI (半角英数記号・300 文字以下)を入力する。
- ※『書籍情報詳細画面』より[変更]ボタン押下による画面遷移の場合、変更出来ない。
- (3) リンク先サイト
	- リンク先サイト(半角英数記号・100 文字以下)を入力する。
	- ※『書籍情報詳細画面』より[変更]ボタン押下による画面遷移の場合、変更出来ない。

#### (4) URL

URL (半角英数記号・300 文字以下)を入力する。

(5) 書籍区分

書籍区分(書籍/報告書等)を選択する。

(6) ISBN

ISBN (半角英数記号・300 文字以下)を入力する。

(7) ISBN タイプ

ISBN タイプ (online/print)を選択する。

(8) 出版社名

出版社名 (全半角英数記号・250 文字以下)を入力する。

(9) 出版社名言語

出版社名言語 (空白/日本語/英語等)を選択する。

(10) 出版地

出版地 (空白/日本/イギリス等)を選択する。

(11) 出版年

出版年(半角数字・4 文字)を入力する。

※YYYY 形式で入力すること。

- (12) 出版月 出版月(半角数字・2 文字)を入力する。 ※MM 形式で入力すること。
- (13) 出版日

出版月(半角数字・2 文字)を入力する。 ※DD 形式で入力すること。

(14) 契約番号

契約番号(半角数字・300 文字以下)を入力する。

(15) 言語コード

書籍の言語(空白/日本語/英語等)を選択する。

(16) バリエーション

バリエーション (全半角英数記号・100 文字以下)を入力する。

(17) バージョン

バージョン (全半角英数記号・100 文字以下)を入力する。

(18) フォーマット

フォーマット(半角英数記号・100 文字以下)を入力する。

(19) マルチプル設定

マルチプル設定(未設定/設定)を選択する。

- ※『書籍情報詳細画面』より[変更]ボタン押下による画面遷移で、尚且つ設定されている場合、 変更出来ない。
- (20) マルチプル優先度

マルチプル優先度(半角数字・3 文字以下)を入力する。 ※マルチプル設定が未設定に選択されている場合、入力出来ない。

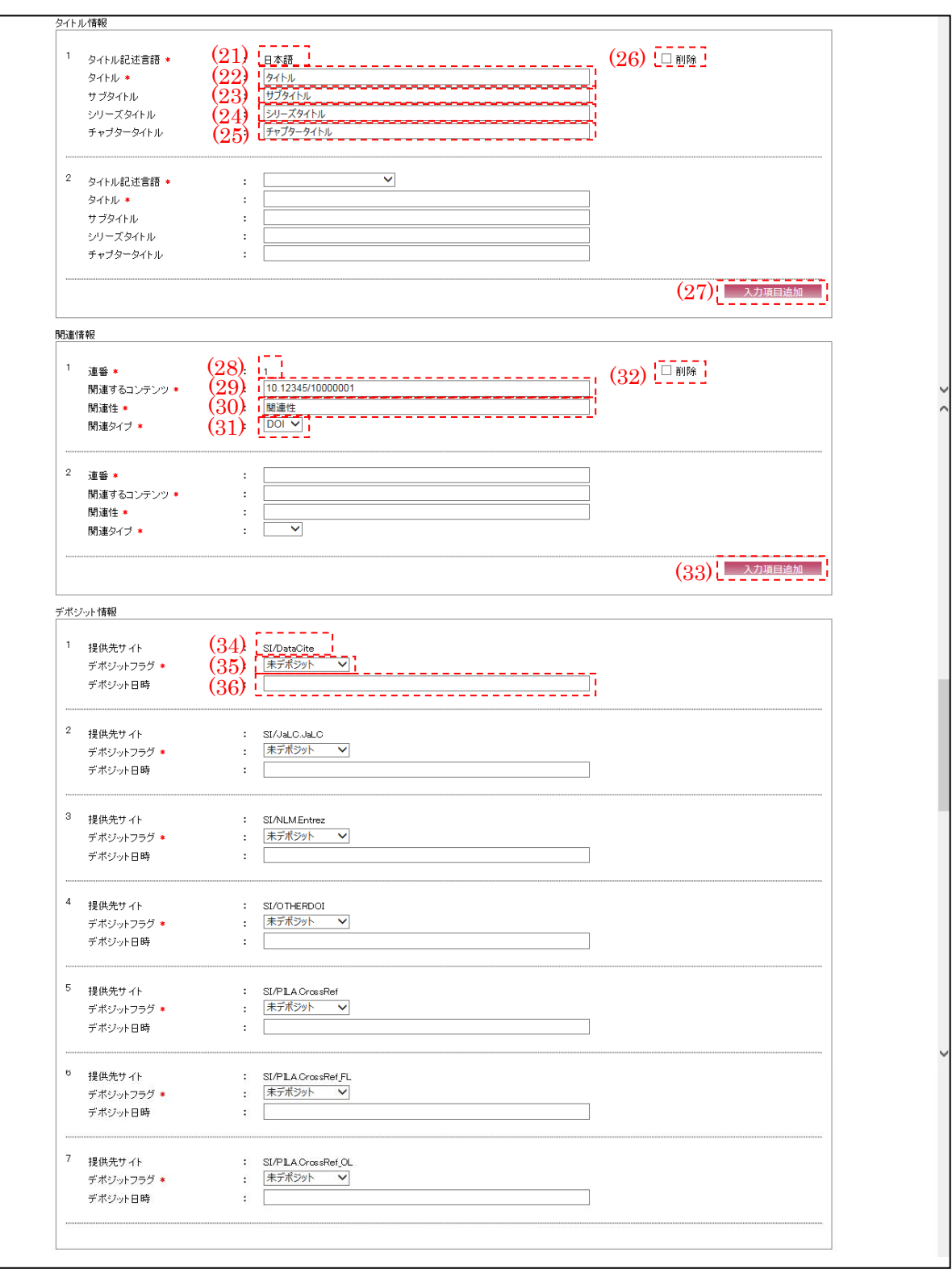

(画面 2/3)

[※\(34\)](#page-15-0)[~\(36\)の](#page-15-1)デポジット情報は『メニュー画面』より[個別情報登録]メニューの[書籍情報]ボ タン、または『情報登録指定画面』より[個別登録]メニューの[新規]ボタン押下による画面遷 移の場合、存在しない。

<span id="page-14-0"></span>(21) タイトル記述言語

タイトル記述言語(日本語/英語/中国語等)を選択する。

- ※『書籍情報詳細画面』より[変更]ボタン押下による画面遷移の場合、変更出来ない。
- (22) タイトル

タイトル(全半角英数記号・2000 文字以下)を入力する。

(23) サブタイトル

サブタイトル(全半角英数記号・2000 文字以下)を入力する。

(24) シリーズタイトル

シリーズタイトル(全半角英数記号・2000 文字以下)を入力する。

<span id="page-14-1"></span>(25) チャプタータイトル

チャプタータイトル(全半角英数記号・2000 文字以下)を入力する。

(26) 削除

表示されているタイトル情報を削除したい場合、[削除]チェックボックスにチェックを入れる。 ※『メニュー画面』より[個別情報登録]メニューの[書籍情報]ボタン、または『情報登録指定 画面』より[個別登録]メニューの[新規]ボタン押下による画面遷移の場合、存在しない。ま た、『書籍情報詳細画面』より[変更]ボタン押下による画面遷移で、対象データのタイトル情 報が登録されていない場合も存在しない。

(27) 入力項目追加

[入力項目追加]ボタンを押下することで[、\(21\)](#page-14-0)[~\(25\)の](#page-14-1)項目の新規入力フォームが追加される。

<span id="page-14-2"></span>(28) 連番

連番(半角数字・5 文字以下)を入力する。

- ※『書籍情報詳細画面』より[変更]ボタン押下による画面遷移の場合、変更出来ない。
- (29) 関連するコンテンツ

関連するコンテンツ(半角英数記号・300 文字以下)を入力する。

(30) 関連タイプ

関連タイプ(DOI/URL)を選択する。

<span id="page-15-2"></span>(31) 関連性

関連性(全半角英数記号・300 文字以下)を入力する。

(32) 削除

表示されている関連情報を削除したい場合、[削除]チェックボックスにチェックを入れる。

※『メニュー画面』より[個別情報登録]メニューの[書籍情報]ボタン、または『情報登録指定 画面』より[個別登録]メニューの[新規]ボタン押下による画面遷移の場合、存在しない。ま た、『書籍情報詳細画面』より[変更]ボタン押下による画面遷移で、対象データの関連情報が 登録されていない場合も存在しない。

(33) 入力項目追加

[入力項目追加]ボタンを押下することで[、\(28\)](#page-14-2)[~\(31\)の](#page-15-2)項目の新規入力フォームが追加される。

- <span id="page-15-0"></span>(34) 提供先サイト ID 提供先サイト ID が表示される。
- (35) デポジットフラグ

デポジットフラグ(未デポジット/デポジット済み/デポジット中/デポジット対象外)を選択す る。

※原則、"未デポジット"を選択すること。

<span id="page-15-1"></span>(36) デポジット日時

連携サイトへのデポジット日時(半角数字・14 文字)が表示される。

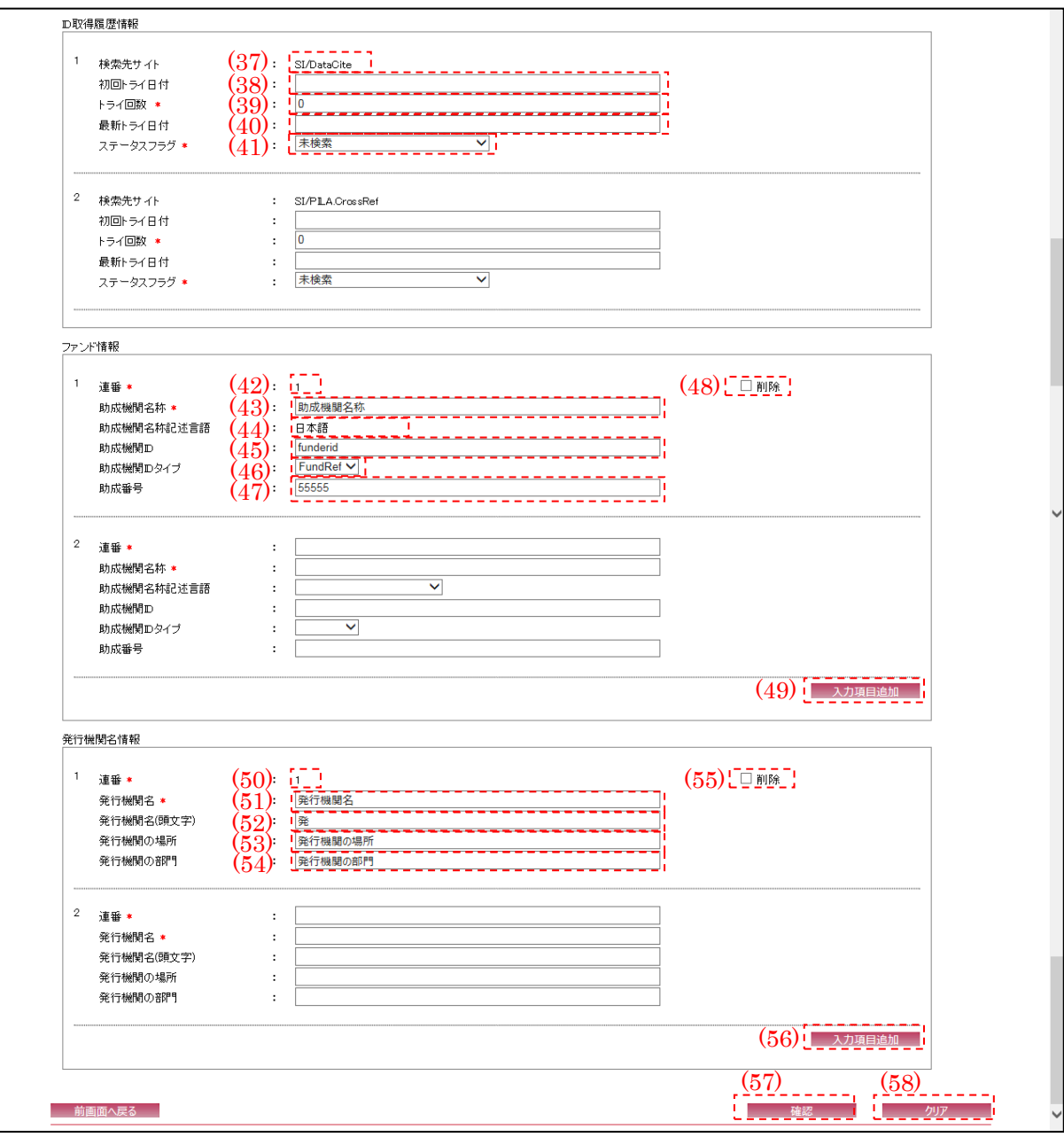

(画面 3/3)

- [※\(37\)](#page-16-0)[~\(41\)の](#page-17-0) ID 取得履歴情報は『メニュー画面』より[個別情報登録]メニューの[書籍情報] ボタン、または『情報登録指定画面』より[個別登録]メニューの[新規]ボタン押下による画面 遷移の場合、存在しない。
- <span id="page-16-0"></span>(37) 検索先サイト ID

検索先サイト ID が表示される。

- (38) 初回トライ日時 最初の検索日付(半角数字・8 文字)を入力する。 ※YYYYMMDD 形式で入力すること。
- (39) トライ回数

検索をトライする回数(半角数字・8 文字以下)を入力する。

- (40) 最新トライ日付 最新の検索日付(半角数字・8 文字)を入力する。 ※YYYYMMDD 形式で入力すること。
- <span id="page-17-0"></span>(41) ステータスフラグ

ステータスフラグ(未検索/検索完了(有り)/検索完了(無し)等)を選択する。 ※原則、"未検索"を選択すること。

<span id="page-17-1"></span>(42) 連番

連番(半角数字・5 文字以下)を入力する。 ※『書籍情報詳細画面』より[変更]ボタン押下による画面遷移の場合、変更出来ない。

(43) 助成機関名称

助成機関名称(全半角英数記号・250 文字以下)を入力する。

- (44) 助成機関名称記述言語 助成機関名称記述言語(日本語/英語/中国語等)を選択する。 ※『書籍情報詳細画面』より[変更]ボタン押下による画面遷移の場合、変更することは出来な い。
- (45) 助成機関 ID

助成機関 ID(半角英数記号・300 文字以下)を入力する。

(46) 助成機関 ID タイプ

助成機関 ID タイプ(空欄/FundRef)を選択する。

<span id="page-17-2"></span>(47) 助成番号

助成番号(半角英数記号・300 文字以下)を入力する。

(48) 削除

表示されているファンド情報を削除したい場合、[削除]チェックボックスにチェックを入れる。 ※『メニュー画面』より[個別情報登録]メニューの[書籍情報]ボタン、または『情報登録指定 画面』より[個別登録]メニューの[新規]ボタン押下による画面遷移の場合、存在しない。ま た、『書籍情報詳細画面』より[変更]ボタン押下による画面遷移で、対象データのファンド情 報が登録されていない場合も存在しない。

- (49) 入力項目追加
	- [入力項目追加]ボタンを押下することで[、\(42\)](#page-17-1)[~\(47\)の](#page-17-2)項目の新規入力フォームが追加される。
- <span id="page-18-0"></span>(50) 連番

連番(半角数字・5 文字以下)を入力する。

※『書籍情報詳細画面』より[変更]ボタン押下による画面遷移の場合、変更出来ない。

(51) 発行機関名

発行機関名(全半角英数記号・250 文字以下)を入力する。

- (52) 発行機関名(頭文字) 発行機関名(頭文字)(全半角英数記号・10 文字以下)を入力する。
- (53) 発行機関名の場所

発行機関名の場所(全半角英数記号・250 文字以下)を入力する。

<span id="page-18-1"></span>(54) 発行機関名の部門

発行機関名の部門(全半角英数記号・250 文字以下)を入力する。

<span id="page-18-2"></span>(55) 削除

表示されている発行機関名情報を削除したい場合、[削除]チェックボックスにチェックを入れ る。

※『メニュー画面』より[個別情報登録]メニューの[書籍情報]ボタン、または『情報登録指定 画面』より[個別登録]メニューの[新規]ボタン押下による画面遷移の場合、存在しない。ま た、『書籍情報詳細画面』より[変更]ボタン押下による画面遷移で、対象データの発行機関名 情報が登録されていない場合も存在しない。

[入力項目追加]ボタンを押下することで[、\(50\)](#page-18-0)[~\(54\)の](#page-18-1)項目の新規入力フォームが追加される。

<sup>(56)</sup> 入力項目追加

▅

(57) 確認

[確認]ボタンを押下することで『書籍情報登録変更確認画面』へ画面遷移する。

(58) クリア

[クリア]ボタンを押下すること[で\(1\)](#page-11-0)[~\(55\)を](#page-18-2)初期値(前画面より遷移してきた際の状態)に変 更する。

۰

## 2.5. 書籍情報登録変更確認画面

以下の画面では『書籍情報登録変更画面』で入力した書籍情報が表示される。該当情報の登録 を行う場合には、[登録]ボタンを押下する。

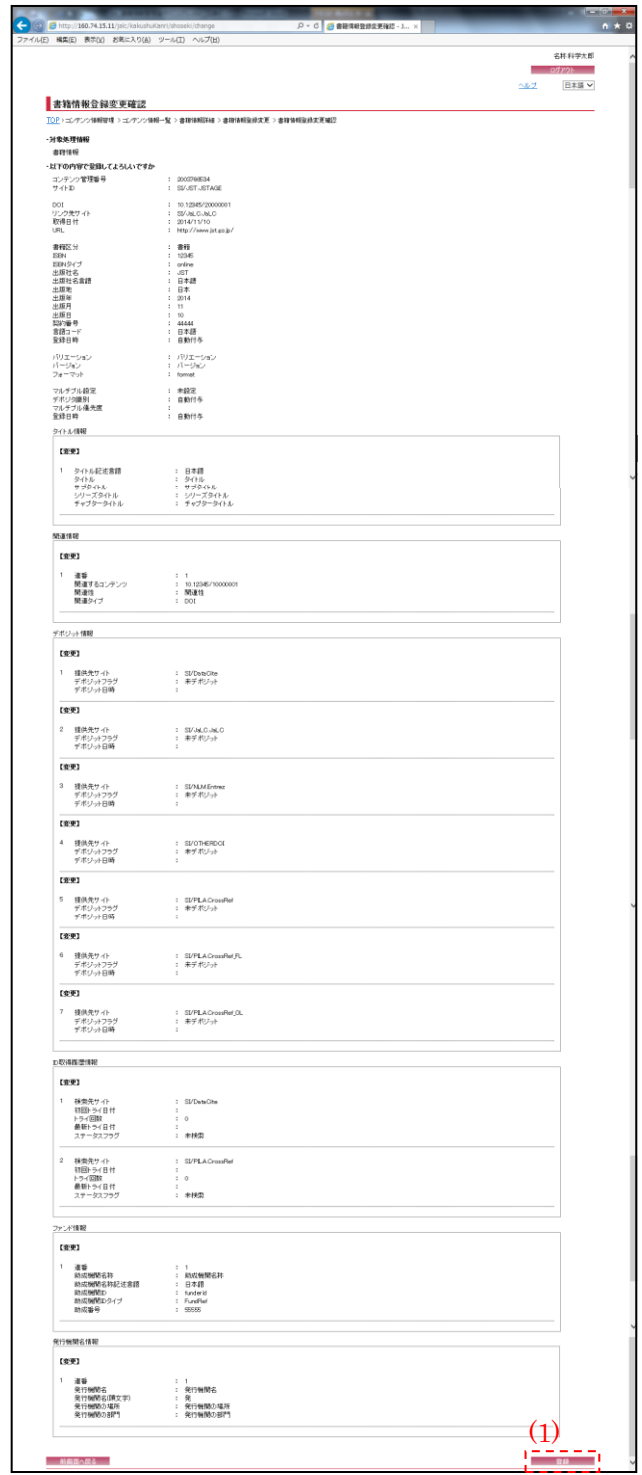

(1) 登録

[登録]ボタンを押下することで、『書籍情報登録変更完了画面』へ画面遷移する。

# 2.6. 書籍情報登録変更完了画面

**Contract Contract** 

登録完了後に以下の画面が表示される。画面で登録完了した書籍情報を確認する。

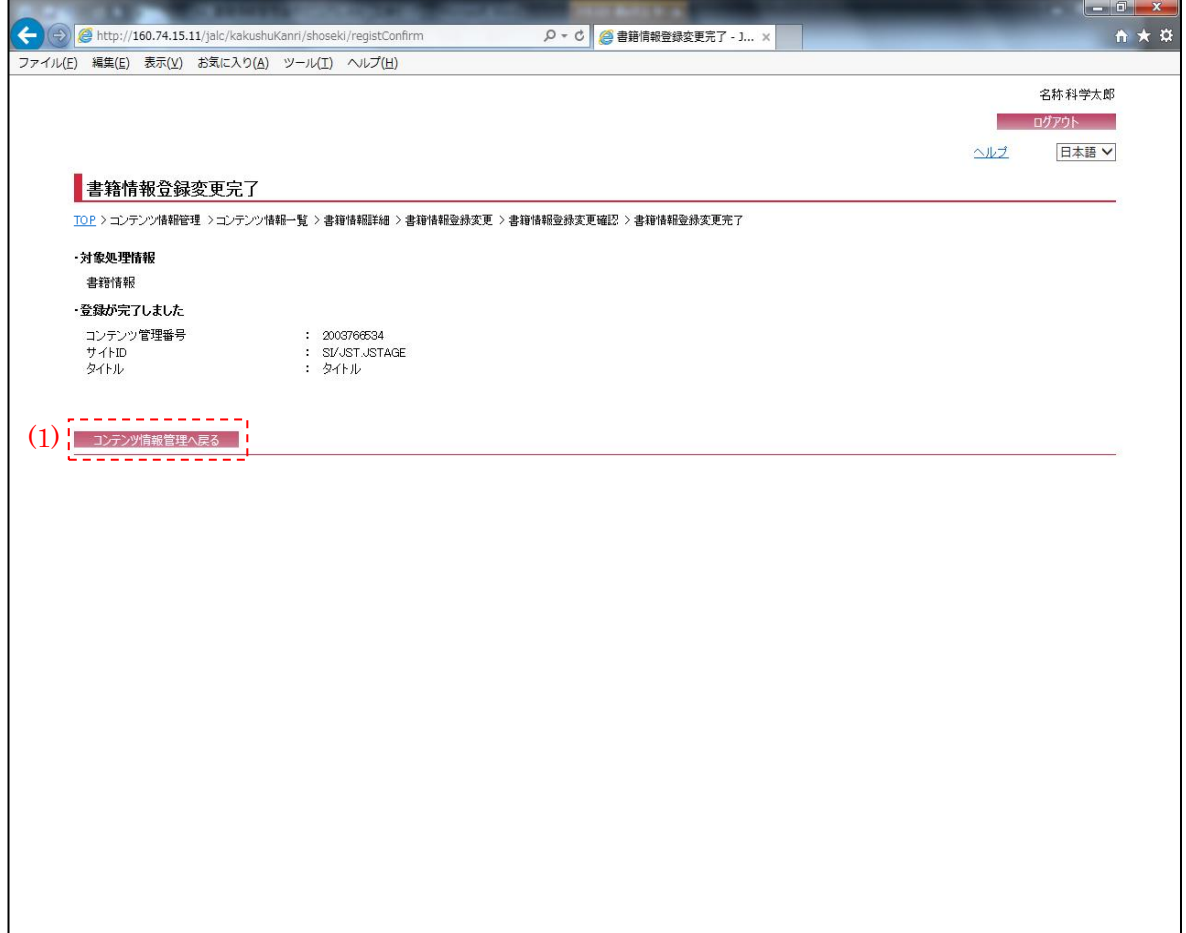

(1) コンテンツ情報管理へ戻る

[コンテンツ情報管理へ戻る]ボタンを押下することで、『コンテンツ情報管理画面』へ画面遷移 する。

### 2.7. 書籍情報削除確認画面

以下の画面では、削除対象の書籍情報の確認を行う。該当情報の削除を行う場合には、[削除] ボタンを押下する。

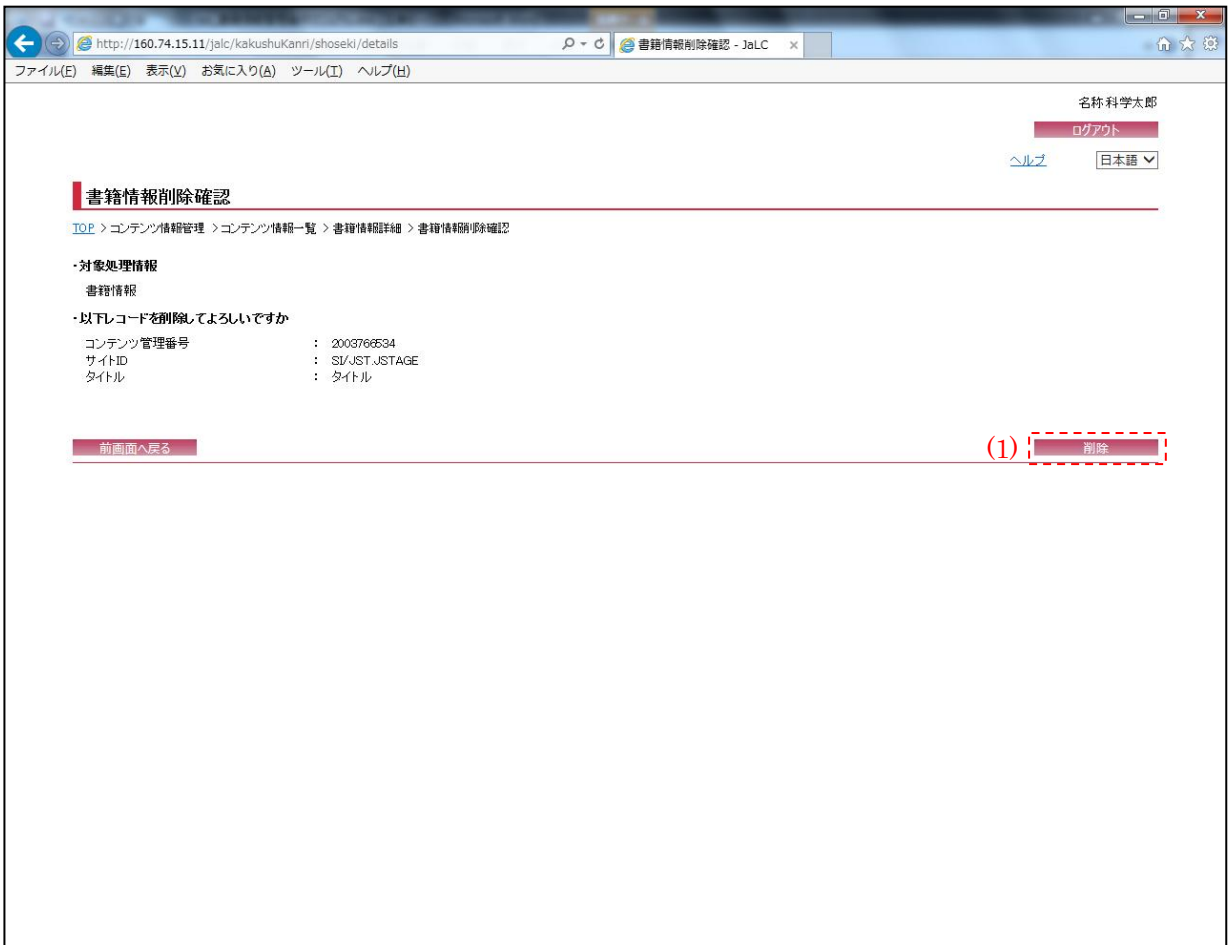

(1) 削除

[削除]ボタンを押下することで、『書籍情報削除完了画面』へ画面遷移する。

۳

# 2.8. 書籍情報削除完了画面

削除完了後に以下の画面が表示される。

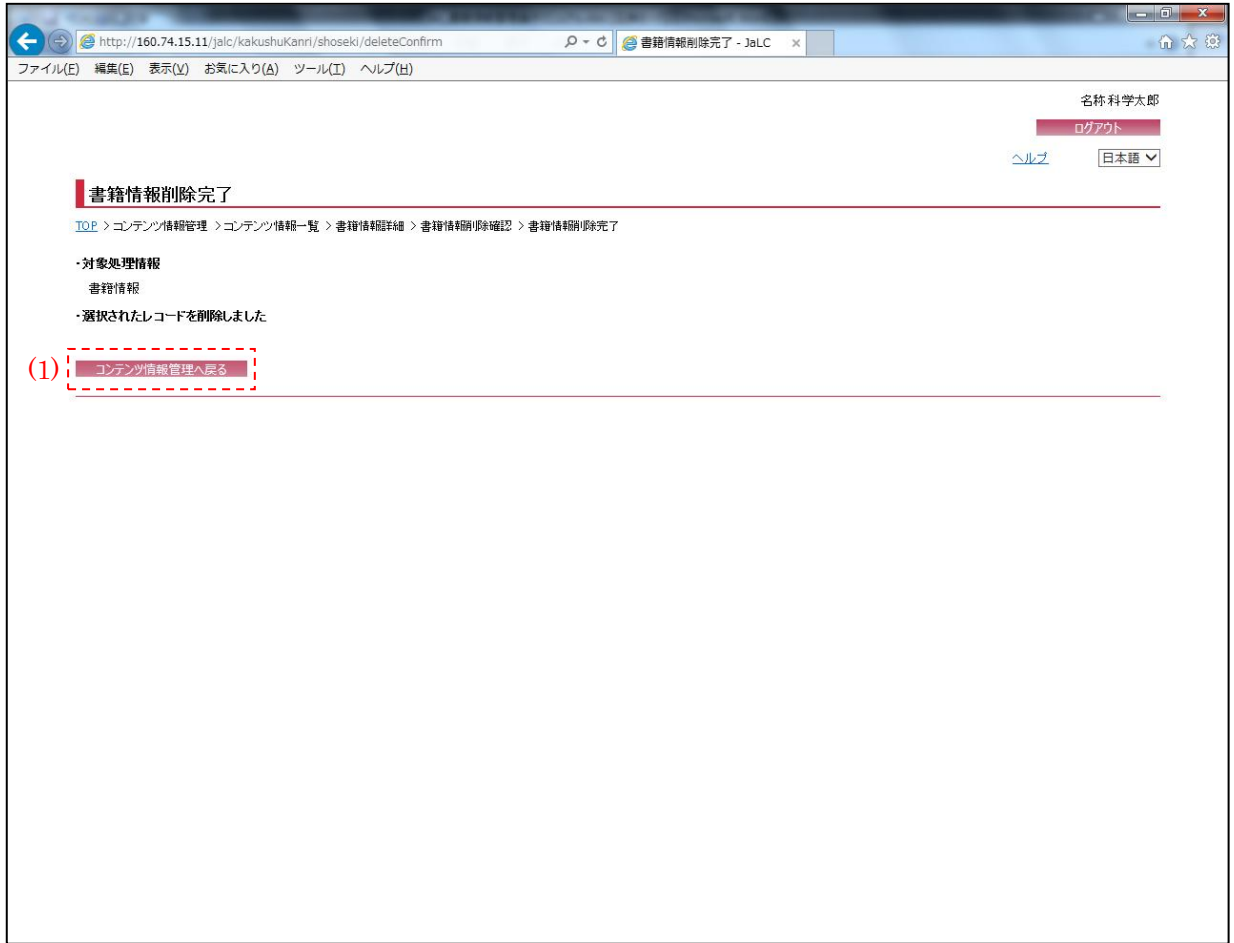

(1) コンテンツ情報管理へ戻る

[コンテンツ情報管理へ戻る]ボタンを押下することで、『コンテンツ情報管理画面』へ画面遷移 する。